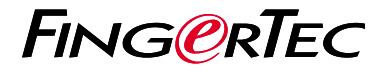

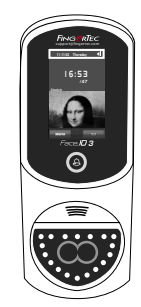

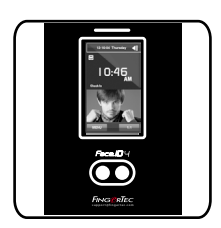

Face ID3 Face ID 4d

**راهنمای شروع سريع**

## **مرور کلی بر دستگاه**

### **PERSIAN**

### **Face ID 3 •**

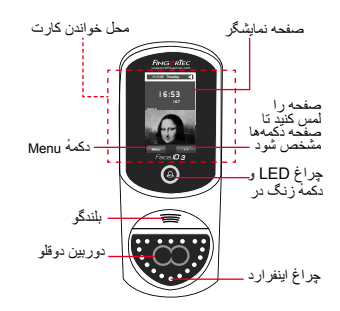

#### **Face ID 4d •**

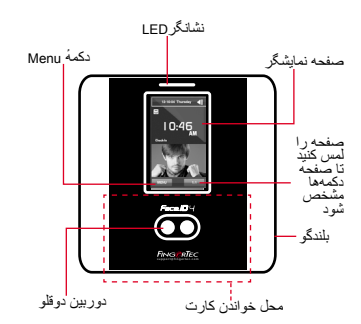

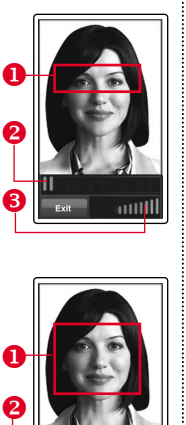

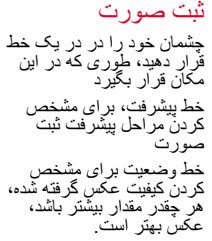

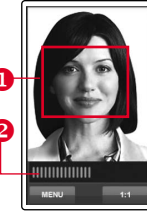

User ID: 4 **Name** [16 : 55] Verified

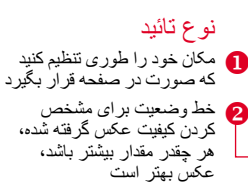

حالت تطبیق تائید شده

سیستم عکس، شناسه، و نام کاربر را بعد از تایید مشخصات نمایش میدهد.

**راهنمای شروع سريع**

راهنمای شروع سريع، به منظور ارائه دستورالعمل عملهای ساده برای تنظيمات روز يا تاريخ و ارتباط و همچنين انجام ثبت و حفظ اثر انگشت و کارت هوشمند و تاييد آنها داخل دستگاه ,در اختيار کاربر قرار داده شده است. ٴ

- دستورالعملهای دستگاه را دنبال کنيد، و محل چشمان .3 خود را بر روی مستطيل سبز رنگ قرار دهيد، تا ثبت صورت انجام پذيرد.
	- در پايان مراحل ثبت کاربر، نقش کاربر مناسب را .4 برای کاربر انتخاب کنيد. سپس ذخيره را انجام دهيد کنيد.

## **3 تنظيمات اطلاعات**

#### *Face ID3 •*

برای وارد کردن آدرس IP Menu < ارتباط >TCP/IP < آدرس IP را وارد کنيد.

برای وارد کردن Mask Subnet Menu > ارتباط > ادرس Subnet Mask> ادرس<br>Subnet Mask را وارد کنید.

برای وارد کردن Gateway Menu < ارتباط > Gateway <آدرس Gateway را وارد کنيد.

برای وارد کردن آدرس IP Menu < ارتباط > ارتباط > آدرس IP < آدرس IP را وارد کنيد. *Face ID 4d •*

برای وارد کردن Mask Subnet Menu > ارتباط > ارتباط > ادرس Subnet Mask><br>آدرس Subnet Mask را وارد کنید.

برای وارد کردن Gateway Menu > ارتباط> ارتباط > Gateway> ادرس<br>Gateway را وارد کنید.

## **1 تنظيم روز و تاريخ**

- 1.دکمهٔ OK را فشار دهيد، روز/تاريخ را انتخاب کرده، ميزان صحيح را وارد نماييد.
- شما ميتوانيد از بين ٢ فرمت، ٢۴ ساعته يا ١٢ .2 ساعته، انتخاب نماييد.

## **2 ثبت صورت کاربر**

به راهنمايی سخت افزار کاربر مراجعه فرمائيد.

- 1. دکمهٔ Menu فشار دهید و کاربر را انتخاب کنید.
- 2. شناسه کاربر را انتخاب کنید، و صورت را انتخاب کنید.

**نقشه راهنمای نرم افزار**

# ingress

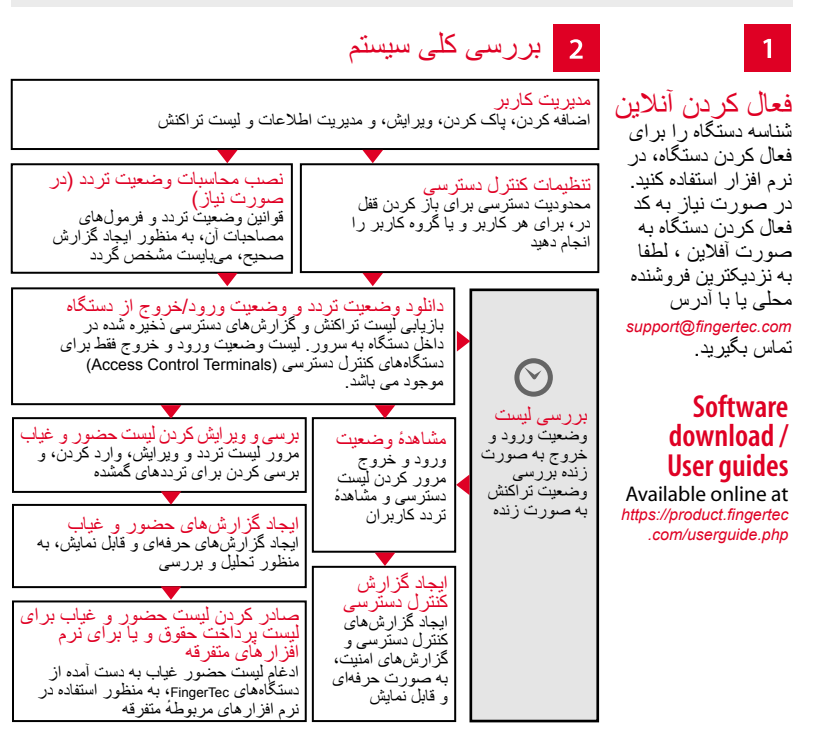

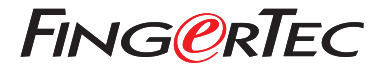

© 2020 Bhd .Sdn Computing Timetecهمه حقوق محفوظ است • 2020

© 2020 Bhd .Sdn Computing Timetecجميع الحقوق محفوظة ل• 72020